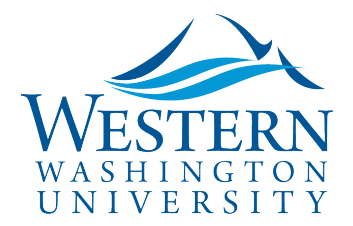

SAP Concur<sup>C</sup>

Travel Services

## Getting Started with Concur

## **It's important to update your profile settings when first logging in to [Concur](https://nam03.safelinks.protection.outlook.com/?url=https%3A%2F%2Fwww.concursolutions.com%2FUI%2FSSO%2Fp0086058ckdq&data=02%7C01%7Cparsons3%40wwu.edu%7C1be9dbd190b9456822cd08d779a1bf33%7Cdc46140ce26f43efb0ae00f257f478ff%7C0%7C0%7C637111607905793701&sdata=vkurXwM03GYleuTfpC2hz7YBSAGyLISjYvOMVrzfXnQ%3D&reserved=0)**

- In the drop-down upper-right of the home screen **click Profile, then Profile Settings; Click Personal Information**
- **NOTE: Employee's preferred name in Banner is the default. If booking airfare in Concur, please edit your First, Middle and Last Name to match** your photo identification presented at airport security. This name will display in Concur, as well as on any notifications to approvers, etc. This field is left open for editing.
- **Work Address** choose **Assigned Location** and check box: **Address same as assigned location**
- **Contact Information enter your work phone and add your mobile device**. Check box to opt in to safety messaging. Remember to click OK
- **Email Addresses:** click **verify**. Open email (may take several minutes to receive), copy code and paste in Concur profile Enter Code field
	- Add and verify any additional email addresses you may use to arrange travel (personal too) to capture all electronic receipts. Forward to **receipts@concur.com**
- **TSA Secure Flight requires user to add gender and birthdate**. Entries must match your legal photo ID.
- **Review/Assign Delegates** by clicking on "Request Delegates" and Add
	- Check boxes for appropriate permissions: Can Prepare and Receives Emails
	- Delegates are the same in both Request and Expense
	- Approvers may delegate approval permissions for a limited time or permanently; check Can Approve and Receives Approval Emails box
	- Remember to click Save after any addition or change
- **Activate E-Receipts:** under Other Settings, click E-Receipt Activation on left, click here and click I Agree. Forward your receipts to **receipts@concur.com** for easy upload and to make expense information available for travelers and delegates to build reports.
- **Concur Mobile Registration:** travelers and approvers should download the Concur mobile app to their phone or tablet. When asked for the company Code use **6EVYP**

## **Travelers and Approvers: Download the SAP Concur App to your mobile device**

- $\checkmark$  Create, review and submit Requests and Expense Reports
- $\checkmark$  Expenselt: take pictures of travel receipts and create expenses to build reports
- $\checkmark$  Review and approve anywhere, anytime
- $\checkmark$  Connect to Apps like Lyft and Uber to auto import business related receipts
- $\checkmark$  Connect to TripIt to associate business trip electronic itineraries and arrangements
- *When asked for the company Code use 6EVYP*

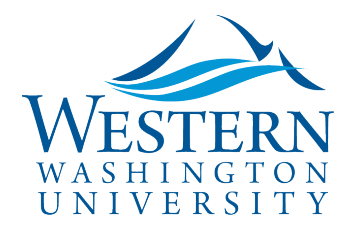

## Travel Services

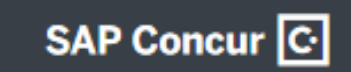